# **Step 3:**

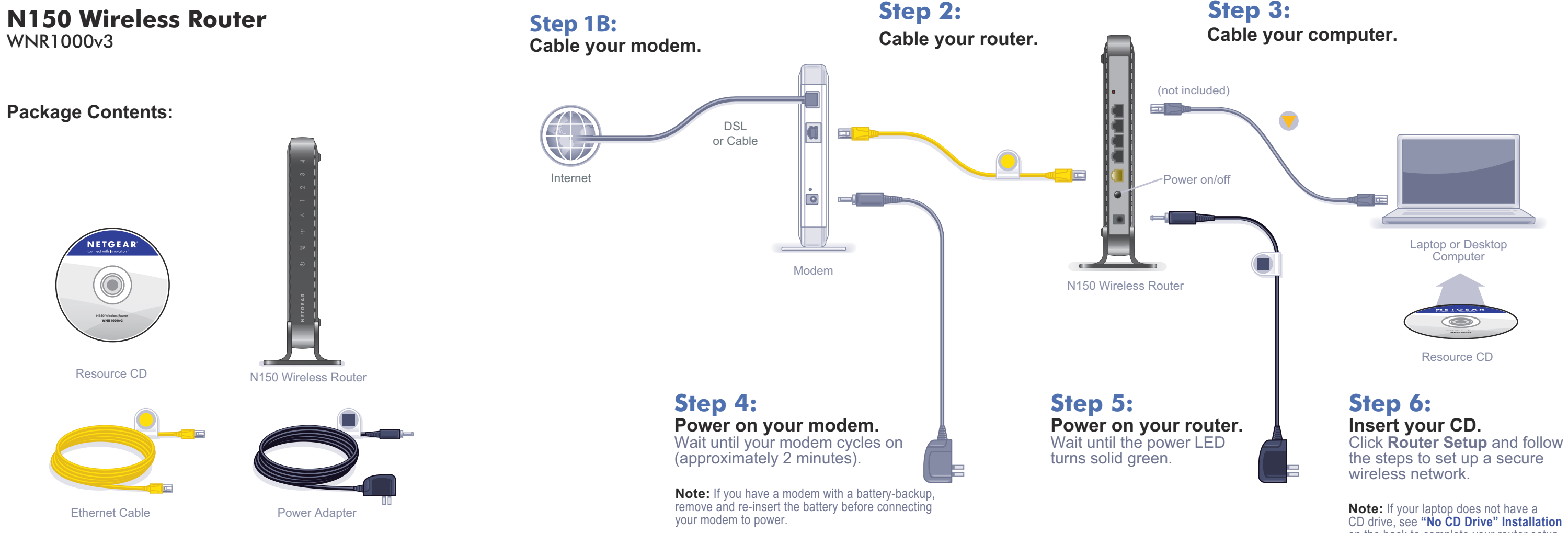

# NETGEAR®

Installation Guide

CD drive, see **"No CD Drive" Installation** on the back to complete your router setup.

# **Step 1A:**

**Unplug or power off your modem.**

This symbol was placed in accordance with the European Union Directive 2002/96 on the Waste Electrical and Electronic Equipment (the WEEE Directive). If disposed of within the European Union, this product should be treated and recycled in accordance with the laws of your jurisdiction implementing the WEEE Directive.

© 2010 by NETGEAR, Inc. All rights reserved. NETGEAR and the NETGEAR logo are registered trademarks of NETGEAR, Inc. in the United States and/or other countries. Other brand and product names are trademarks or registered trademarks of their respective holders. Information is subject to change without

201-13066-01

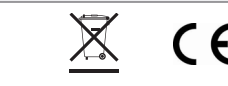

 $\Omega$ 

notice. **September 2010**

# **"No CD Drive" Installation**

### **Set up Internet access**

**1.** In the address field of your browser, type **http://www.routerlogin.net** and click **Enter.** 

 $Us$ 

**2.** Enter the router User Name **admin** and default Password **password** to open your router's main settings page.

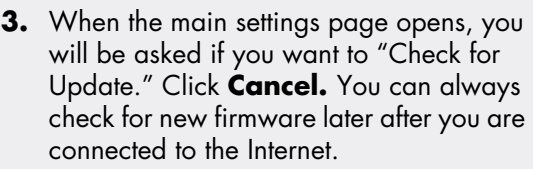

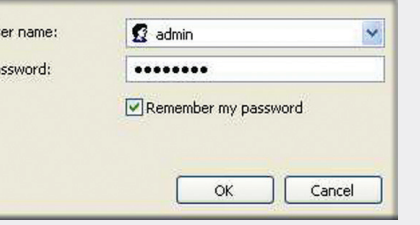

- **2.** First, name your wireless network. Choose a name that is easy for you to remember. You might want to write it down here: (the default name is NETGEAR).
- **3.** Select your security method. NETGEAR recommends WPA2-PSK (AES). Then, enter a Passphrase. In the example, we entered HomeNetwork. You might want to write your Passphrase down here:

**4.** Select the first menu item on the left: **Setup Wizard.** Make sure **Yes** is selected. Then click **Next** and follow the prompts to complete the Setup Wizard.

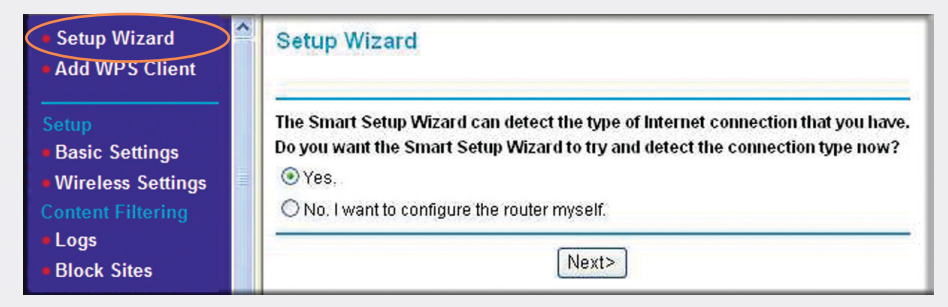

When the Setup Wizard has completed detecting your connection, the Basic Settings page displays showing your settings. You are now connected to the Internet.

**Note:** If your ISP requires that you enter a User Name or Password, you will be prompted to enter this information. If you do not have this information, contact your ISP.

After connecting to the Internet, you can check for firmware updates by selecting **Router Upgrade** and following the on-screen prompts.

## **Set up wireless security**

You should set up a secure wireless network. Once your router security is established, your wireless laptops, gaming devices (such as Wii® or PlayStation 3® with wireless), or other wireless equipment can safely and securely connect to the Internet.

> **3.** If you set up security, you will be prompted for a Passphrase or network key. Enter the Passphrase you selected and click **Connect**.

**1.** From the main menu page, select **Wireless Settings.**\*

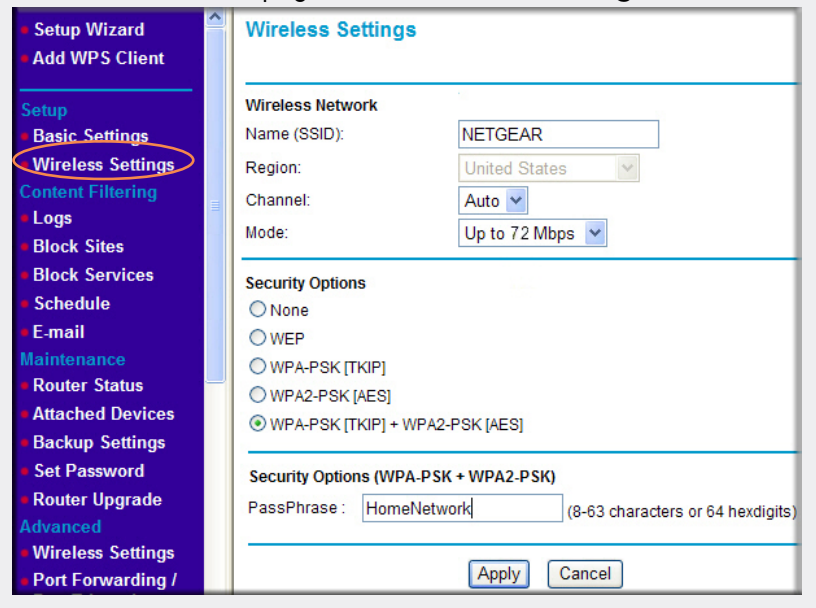

**Note:** Both your Network Name (SSID) and Passphrase are case sensitive. Your Network name, Security method and Passphrase must be the same on all the wireless devices connected to your router.

**4.** Click **Apply** and close your browser.

\*Your router menu may display different or additional features not shown in this image.

## **Connect Wireless Devices to Your Router**

Enter your wireless information here:

### **Wireless Network Name (SSID)**

### **Wireless Security Passphrase**

 If you don't remember your Passphrase, type **http://www.routerlogin.net** into your browser and log in by entering your User Name **admin** and Password (default is **password**). Then, select **Wireless Settings** to retrieve your

Passphrase.

You can add wireless computers and other equipment to your wireless network:

**1.** Open the wireless software that manages your wireless connections on the wireless device (iPhone®, laptop computer, gaming device) that you want to

- connect to your router.
- 
- 

**2.** The wireless software will scan for all wireless networks in your area. Look for your network—the one you named when you set up your router. Select it.

If your wireless device supports WPS (WiFi Protected Setup)—NETGEAR calls this method Push 'N' Connect—you might be prompted to press a WPS button on the router instead of entering a Passphrase. Then:

**1.** Press the WPS button on the router.

**2.** Within 2 minutes, follow the wireless software instructions on the wireless device to complete the WPS process.

The device will then be connected to your router. Repeat this process to add other

- 
- wireless devices.

For complete DoC please visit the NETGEAR EU Declarations of Conformity website at: *http://kb.netgear.com/app/answers/detail/a\_id/11621/*.

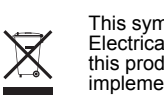